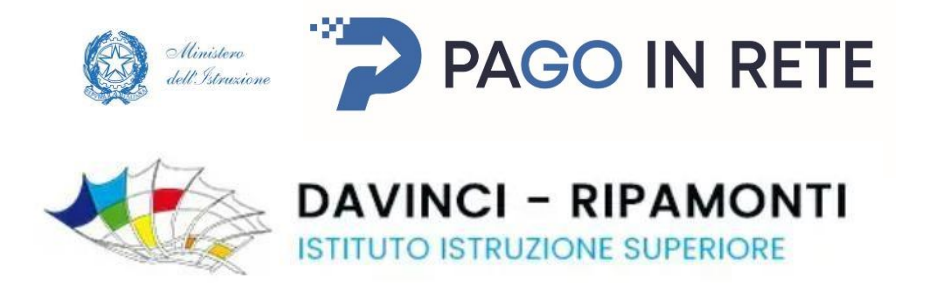

# **Pagamento Skills Card e/o Esami ICDL**

## **Come accedere**

Per accedere al servizio Pago In Rete è possibile utilizzare:

- la tua identità digitale SPID (Sistema Pubblico di Identità Digitale).
- la tua carta d'identità elettronica (CIE)

Se sei maggiorenne e non disponi di credenziali SPID puoi informarti **[qui](https://www.spid.gov.it/richiedi-spid)** su come ottenerle. Se non hai raggiunto la maggiore età, e quindi non puoi avere un'identità digitale SPID, puoi utilizzare quelle di un congiunto maggiorenne

Pagina principale [Pago in Rete](https://www.istruzione.it/pagoinrete/accedere.html)

Link: https://www.istruzione.it/pagoinrete/accedere.html

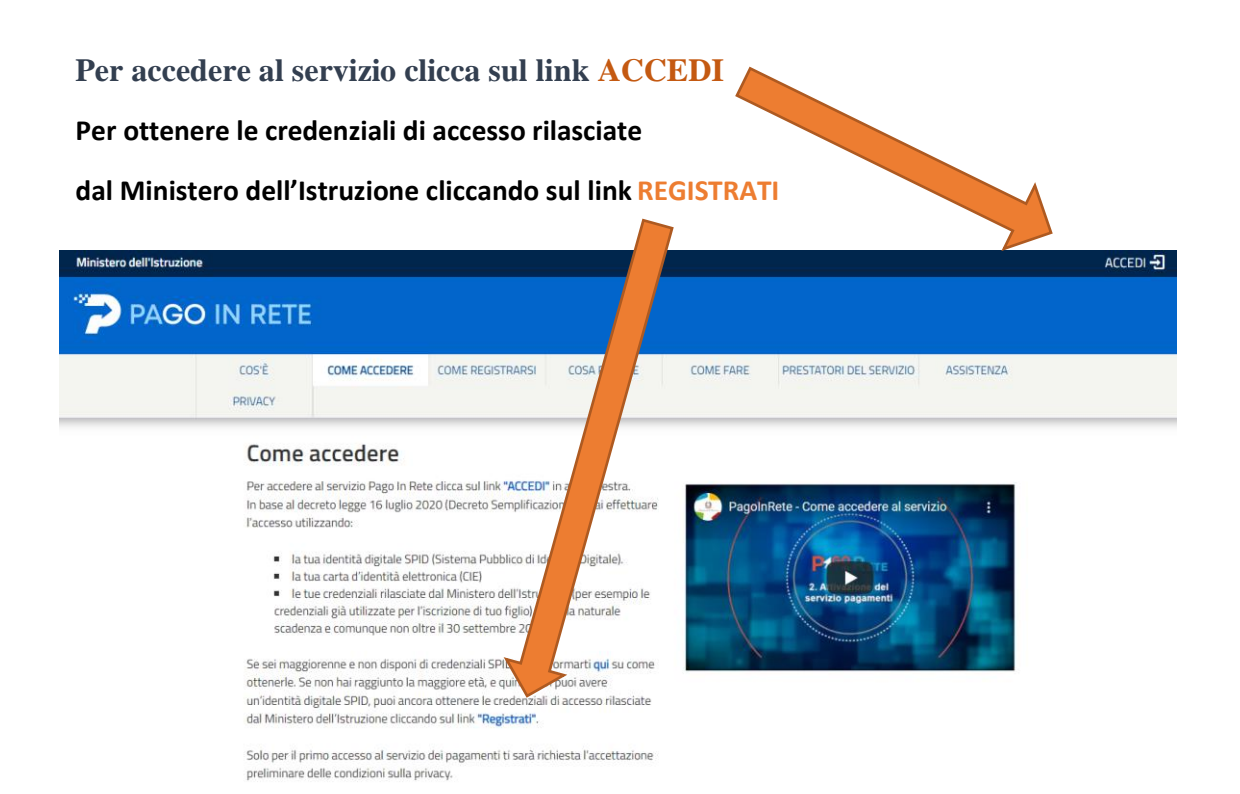

**Inserire i propri dati e scegliere la modalità (SPID - Carta identità elettronica) Cliccare ENTRA**

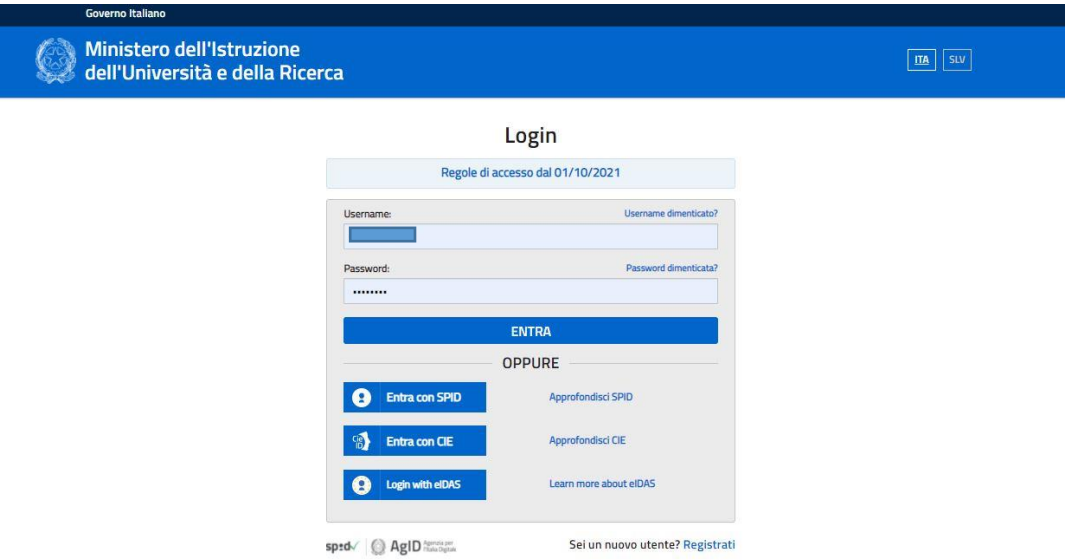

**Solo al primo accesso bisogna accettare i Termini e le condizioni e cliccare su INVIA**

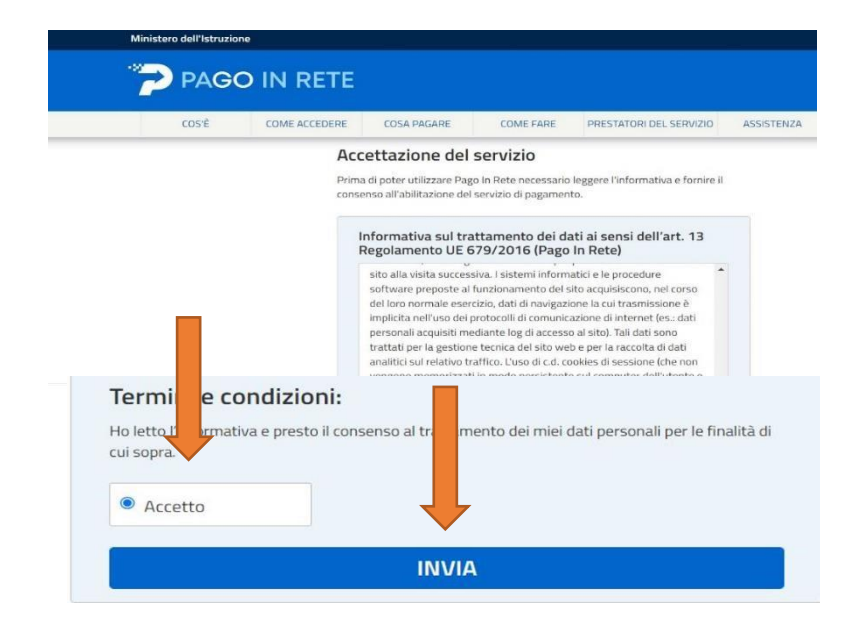

#### **Cliccare su VERSAMENTI VOLONTARI**

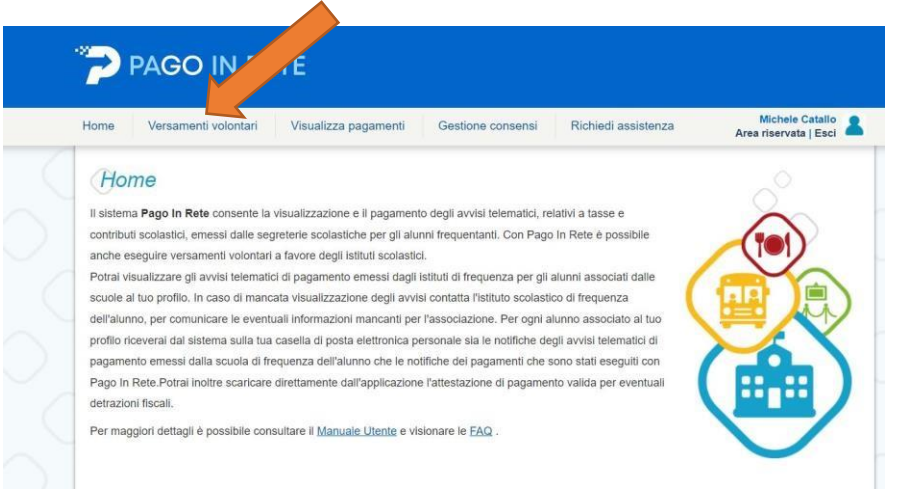

**Inserire i dati di ricerca della scuola – Codice meccanografico COIS009006 e cliccare su CERCA**

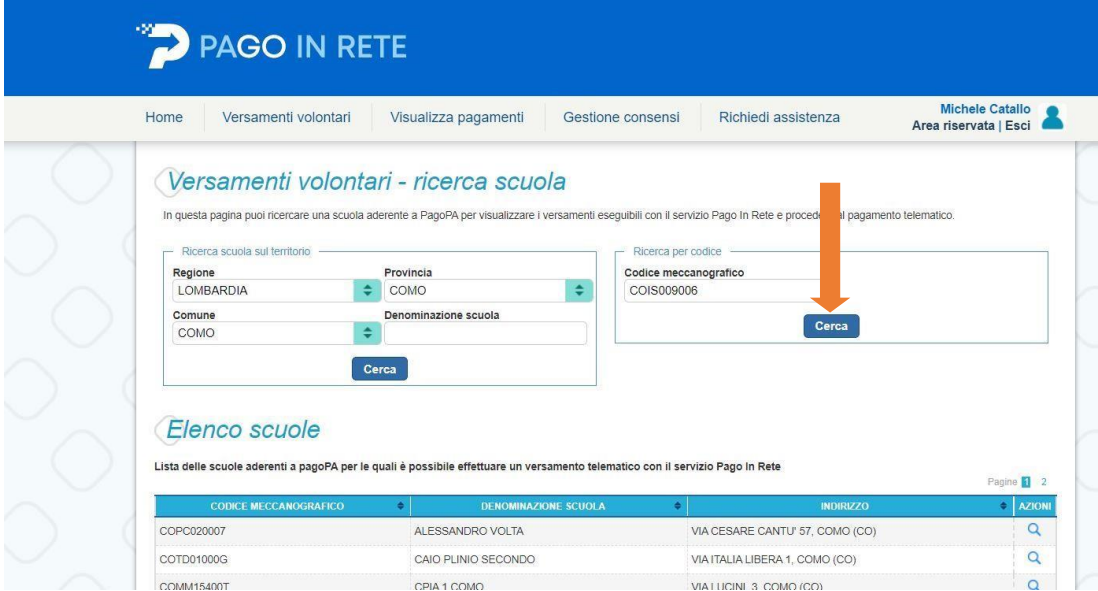

**Appariranno i dati della nostra scuola: IIS da Vinci Ripamonti – Como Cliccare alla voce AZIONI il simbolo della LENTE DI INGRANDIMENTO**

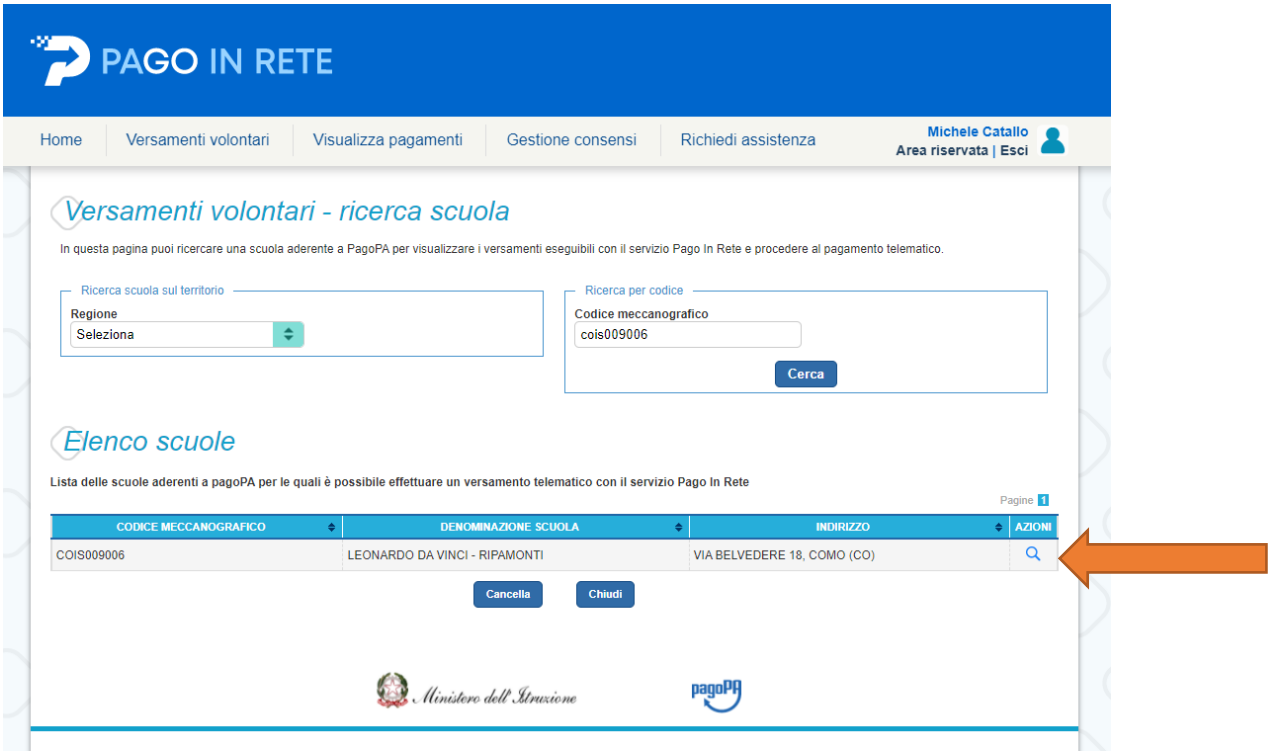

**Scegliere il tipo di pagamento: ESAMI ICDL- SKILLS CARD cliccando sul simbolo corrispondente <€**

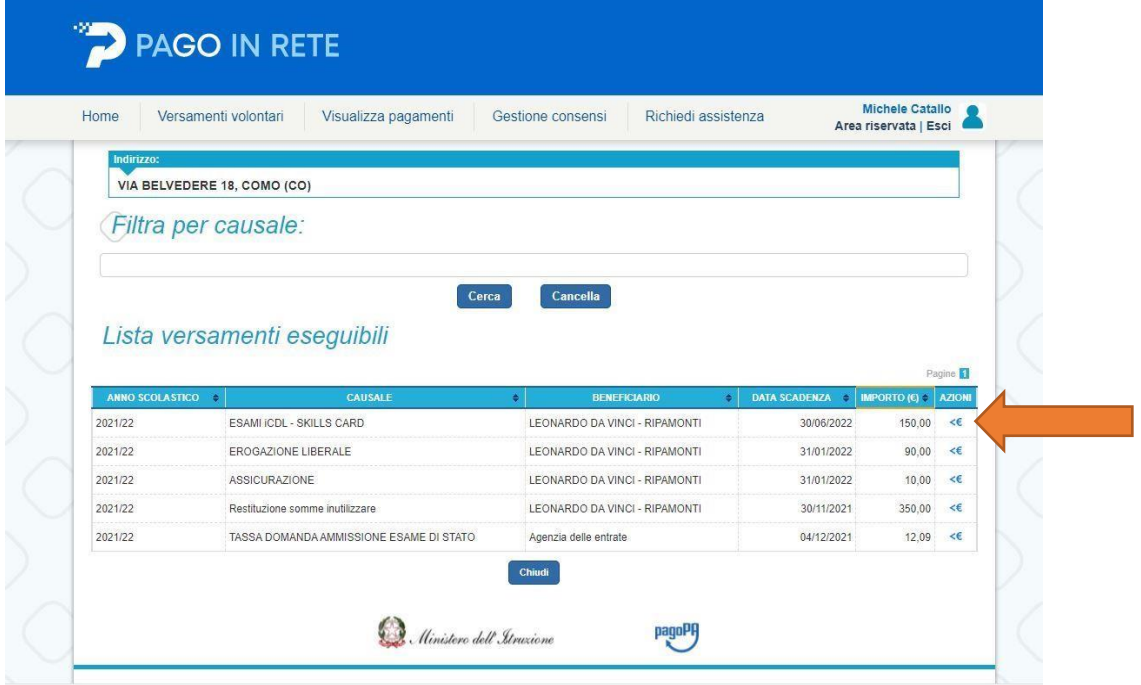

- **Inserire i propri dati compilando i campi specifici**
- **Nel campo IMPORTO inserire il totale fino ad un massimo di 150€**
- **Nel campo NOTE inserire la causale (es. acquisto esame modulo 4 – acquisto Skills**
- **Card …nome del minorenne che deve sostenere l'esame)**

 **Cliccare su EFFETTUA IL PAGAMENTO** 

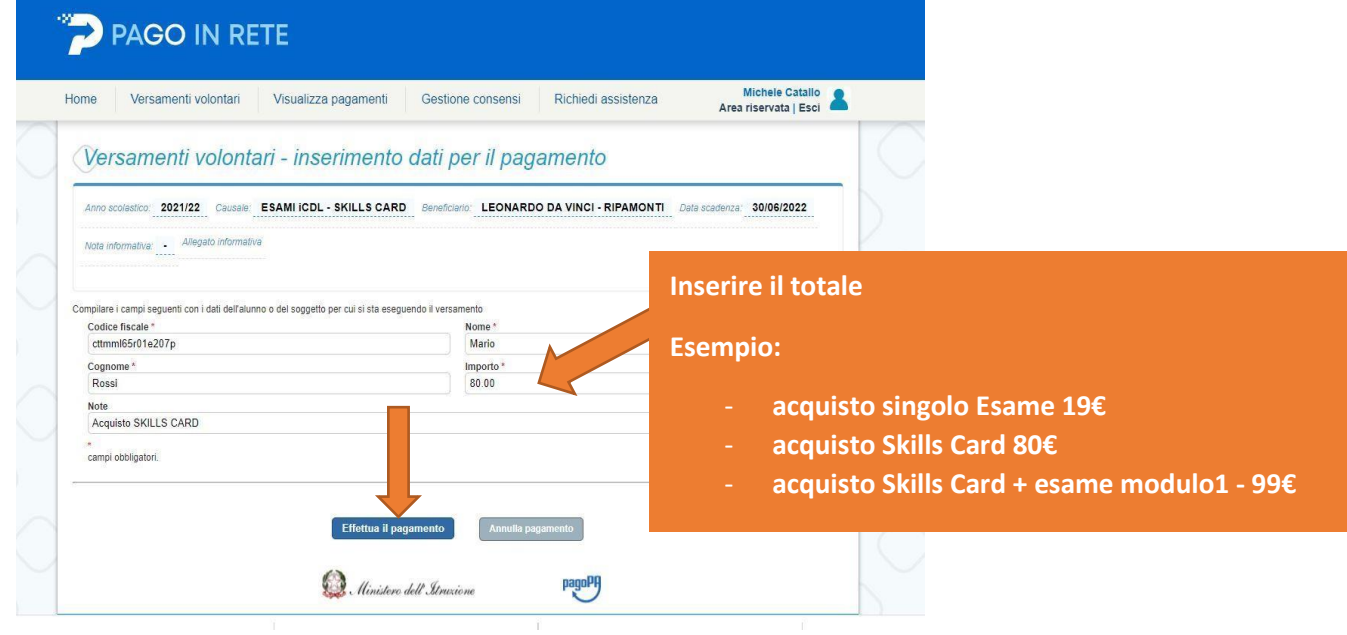

#### **Scegliere PROCEDERE AL PAGAMENTO IMMEDIATO oppure SCARICA IL**

**DOCUMENTO DI PAGAMENTO per utilizzarlo in una Ricevitoria, Banca, Uffici Postali, Tabaccai aderenti ecc..** 

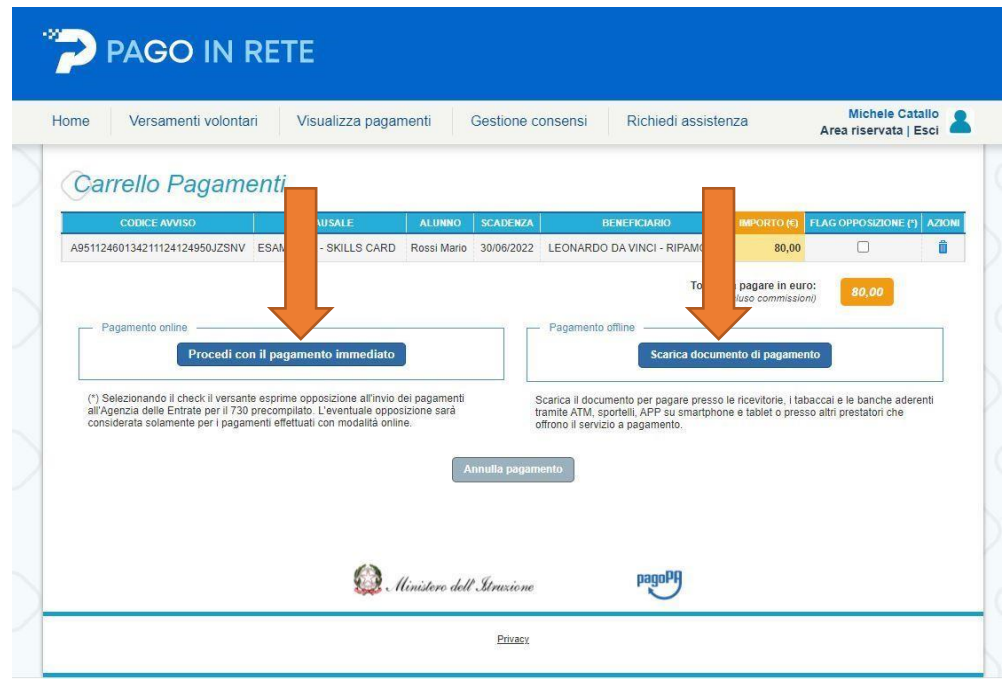

### **Esempio di documento generato relativo all'acquisto della Skills Card da pagare in una ricevitoria**

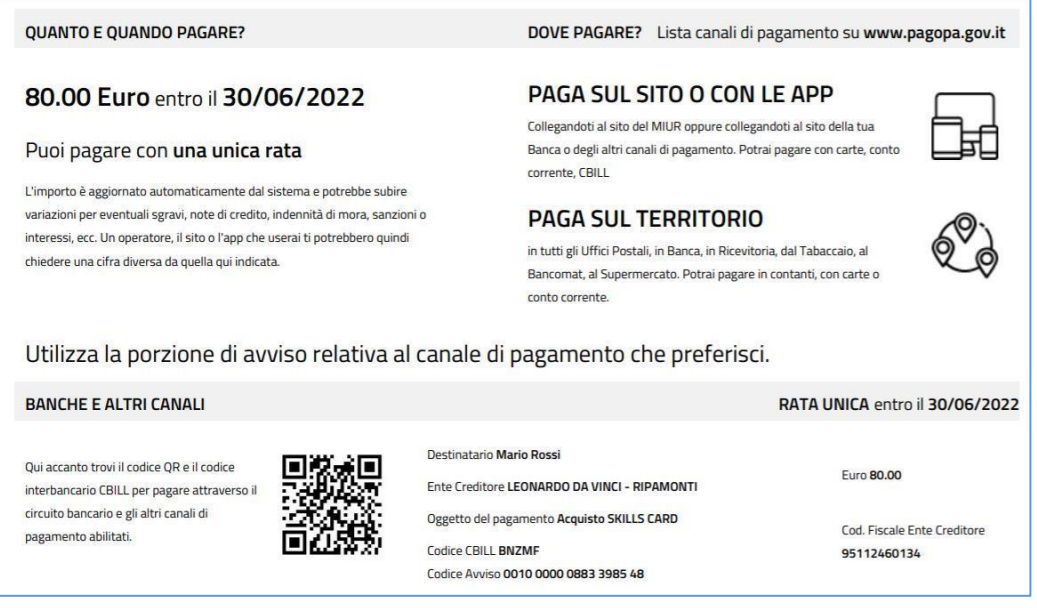

**Una volta effettuato il pagamento, la ricevuta deve essere allegata al modulo di acquisto della Skills Card e/o al modulo di prenotazione dell'esame** 

*Se eccezionalmente si è impossibilitati ad utilizzare la piattaforma Pago in Rete, il documento generato per il pagamento in Posta, Banca o altra Ricevitoria, può essere richiesto inviando: Cognome, Nome e Codice Fiscale all'indirizzo: michelecatallo@davinciripamonti.edu.i*